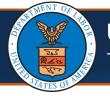

#### Scenario: Provider is NOT registered on the portal but is terminated due to license expiration.

#### Steps to complete registration

Before you can update your license via the Provider Portal, you must first register. Follow the following steps to register and update your license via the Provider Portal.

- Use the following link to access the WCMBP Portal https://owcpmed.dol.gov.
- 2. Select the **Provider** menu dropdown.
- 3. Select the Get Started link.
- 4. On the Get Started page, select the **Register for online access** blue dropdown box.
- 5. Select the **Begin registration** link.

**Note:** This registration link will begin the OWCP Connect registration process. This registration process is required before first accessing the Provider Portal.

- On the OWCP Connect home page, select the here hyperlink to begin the OWCP Connect Account Registration process.
- 7. Complete the required fields and steps of the Account Registration process.

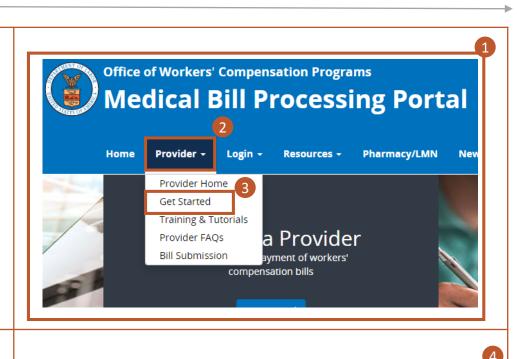

<u>Register for online access</u> Legacy and New Providers who received a Temporary ID and Temporary Key to register for online access

Legacy Providers or New Providers who received a Welcome Letter and a Registration Letter from CNSI with registration credentials and instructions will be able to access the system via the Begin Registration link.

If you would submit bills through either Billing Agents or Clearinghouses, please have OWCP Provider ID of your billing agent/clearinghouse ready before you start enrollment or add billing agent/clearinghouse with your existing enrollment.

Begin Registration

# Account Registration

If this is your first time using OWCP Connect, click <u>here</u> and begin the process to create a new account.

| Account Registration |
|----------------------|
|----------------------|

Enter the below information to create the account

First Name\*

Last Name\*

Middle Initial

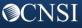

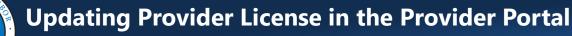

#### Steps to complete registration - Continued

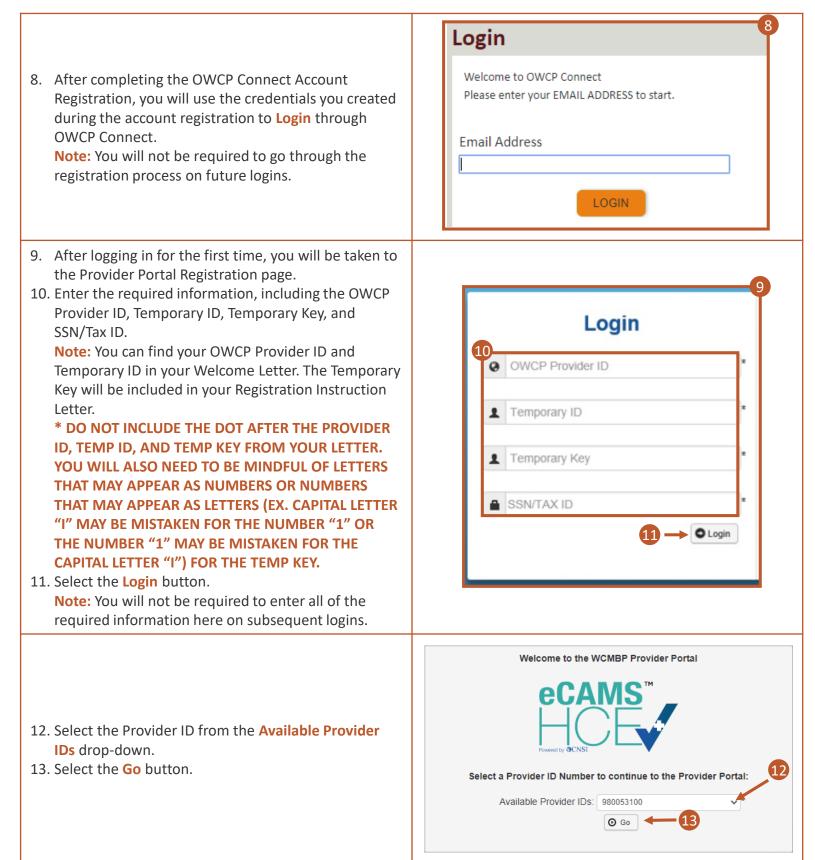

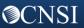

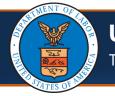

#### Steps to Update Provider License

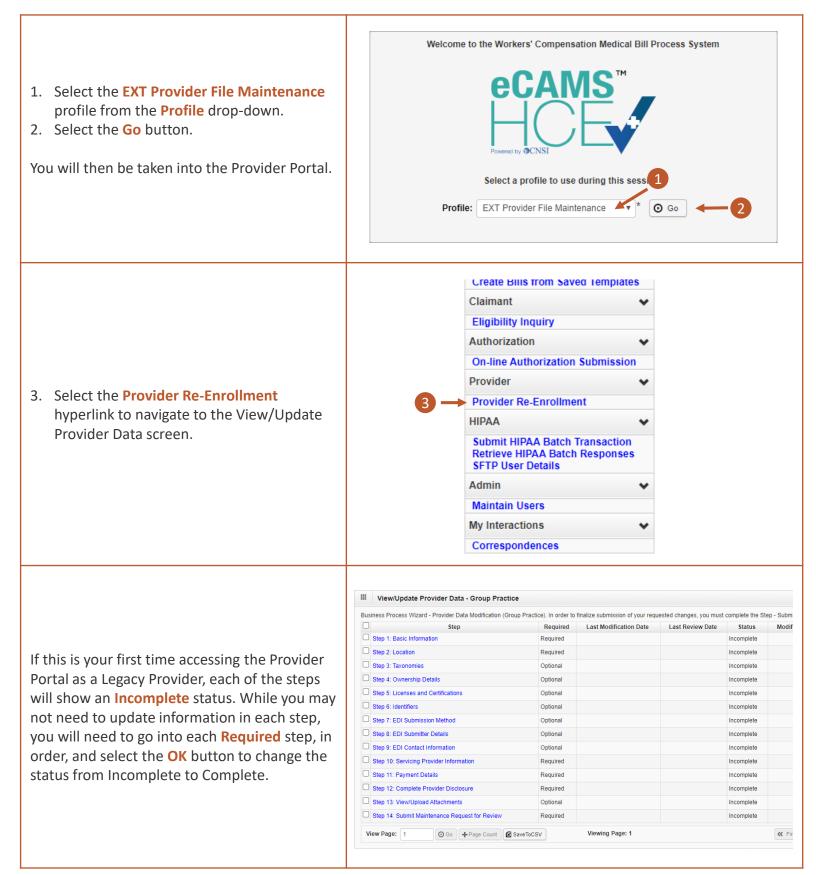

♥CNSI

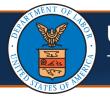

**OCNSI** 

|                                                          |                                                                                                    |                                                                                                    | View/Undate Provider Data - Indi                                                                                                    | vidual   |
|----------------------------------------------------------|----------------------------------------------------------------------------------------------------|----------------------------------------------------------------------------------------------------|----------------------------------------------------------------------------------------------------|----------|
| 4. Select <b>Step 1: Basic Information</b><br>hyperlink. |                                                                                                    | Wiew/Update Provider Data - Individual           Business Process Wizard - Provider Data Modification (Individual). In Maintenance Request for Review.                                                                                                    |                                                                                                    |          |
|                                                          |                                                                                                    |                                                                                                    | Step                                                                                                    | Required |
|                                                          | -                                                                                                    |                                                                                                    | Step 1: Basic Information 🔶 4                                                                                                    | Required |
|                                                          | eriink.                                                                                                    |                                                                                                    | Step 2: Location                                                                                                    | Required |
|                                                          |                                                                                                    |                                                                                                    | Step 3: Taxonomies                                                                                                    | Optional |
|                                                          |                                                                                                    |                                                                                                    | Step 4: Ownership Details                                                                                                    | Optional |
|                                                          |                                                                                                    |                                                                                                    | Stop 5: Liconcoc and Cartifications                                                                                                    | Ontional |
| ever                                                     | ew the information in this step and if<br>ything looks fine, select the <mark>OK</mark><br>on to mark this step as "Complete." | III Provider Details Provider Type: 25-Physician (MD) & Physician (DC♥* If you select "Other Provider" (96) or Non-Medical Vendor (53), please explain: Program: Ø DFEC Ø DCMWC Ø DEEOIC DLHWC Provider Name(Organization Name): (as shown on Income Tax Return) Organization Business Name: Federal Employer Identification Number(FEIN): Federal Employer Identification Number(FEIN): Federal Employer Identification Number(FEIN): Federal Employer Identification Number(FEIN): Fenale Address: Entity Type: C Corporation ♥* If Other, please explain: I do not wish to be included in an online searchable list of OWCP providers. Reason: Status: Approved |                                                                                                    |          |
| 6. Sele                                                  | ct Step 2: Location.                                                                                                    | B                                                                                                    | <ul> <li>View/Update Provider Data - Indusiness Process Wizard - Provider Data Modaintenance Request for Review.</li> <li>Step</li> <li>Step 1: Basic Information</li> <li>Step 2: Location ← 6</li> </ul> |          |

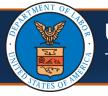

|                                                                                                    | Provider Locations                                                                                        |                                                                                                   |  |  |
|----------------------------------------------------------------------------------------------------|----------------------------------------------------------------------------------------------------|---------------------------------------------------------------------------------------------------|--|--|
| <ol> <li>Select the Location Name blue hyperlink<br/>to review the Physical and Mailing<br/>addresses.</li> </ol>                                                                                                    | Filter By :                                                                                               | And                                                                                               |  |  |
|                                                                                                    | © Go                                                                                                    | Clear Filter Save Filter YMy Filters -                                                            |  |  |
|                                                                                                    |                                                                                                    | tart Date Art Date Status Status Status Art Date Art Date Art Art Art Art Art Art Art Art Art Art |  |  |
| 8. In addition to reviewing your Physical and<br>Mailing addresses, you will be required to<br>enter a <b>Contact Last Name, First Name</b> ,<br>and <b>Phone Number</b> .                                                                                                    | Close Save<br>Location Details<br>Business Name:<br>Contact Last Name:<br>Phone Number:<br>Email Address: | 8<br>t Name:                                                                                      |  |  |
| <ol> <li>If you need to change your mailing or<br/>physical address, you will select the<br/>hyperlinked Address Type at the bottom<br/>of the Location Details page.</li> </ol>                                                                                                    | Address Type<br>△▼<br>Mailing<br>Physical<br>Physical                                                     |                                                                                                   |  |  |
| 10. Select the <b>+ Address</b> button at the bottom of the Location Address screen.                                                                                                    | ₹Y *                                                                                                    | ddress 🔶 10                                                                                       |  |  |
| <ol> <li>Enter the new street address in the first<br/>line and second or third, if needed.</li> <li>Enter the zip code of the new address.</li> <li>Select the Validate Address button<br/>Note: If the address is valid, the<br/>city/town, State/Province, County, and<br/>Country should auto-populate.</li> <li>After the system has validated the<br/>address, select the OK button at the<br/>bottom right of the screen.</li> </ol> | Country:                                                                                                  | - 11<br>13<br>↓<br>date Address<br>↓ Cancel                                                       |  |  |

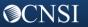

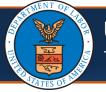

| <ul> <li>15. After reviewing and entering the required information, select the Save button.</li> <li>16. After saving the update, select the Close button.</li> <li>Note: On the Provider Location List page, if there is a data change in location, there will be two records on the Provider Location List page (one "Approved" and one "In Review"). Once the updated location is approved, the previously added location will be replaced with the new one.</li> <li>17. You will need to select Close again on the Provider Locations list page as well.</li> </ul> | Image: Cose   Save Image: Cose Image: Cose< |
|----------------------------------------------------------------------------------------------------|----------------------------------------------------------------------------------------------------|
| 18. Select Step 3: Taxonomies.<br>Note: This step will be required<br>depending on the Provider Type you are<br>enrolled as.                                                                                                    | View/Update Provider Data - IndividualBusiness Process Wizard - Provider Data Modification (Individual). In<br>Submit Maintenance Request for Review.Submit Maintenance Request for Review.RequiredLastStep 1: Basic InformationRequired05/0*Step 2: LocationRequired05/0*Step 3: Taxonomies18RequiredStep 4: Ownership DetailsOptional1Step 5: Licenses and CertificationsRequired1Step 6: IdentifiersOptional1                                                                                                    |
| 19. Review the Taxonomy information. If you<br>need to add more, you can do so by<br>selecting the Add button, otherwise,<br>select the Close button to mark the step<br>as complete.                                                                                                    | Close Add<br>Taxonomy List<br>19<br>Filter By :                                                                                                    |
| 20. Select <b>Step 5: Licenses and Certifications</b> .<br><b>Note:</b> This step will be required<br>depending on the Provider Type you are<br>enrolled as. We also skipped Step 4:<br>Ownership Details since this is an optional<br>step for all provider types.                                                                                                    | View/Update Provider Data - Individual         Business Process Wizard - Provider Data Modification (Individual). In Submit Maintenance Request for Review.         Submit Maintenance Request for Review.       Required       Last         Step 1: Basic Information       Required       05/0         Step 2: Location       Required       05/0         Step 3: Taxonomies       Required       05/0         Step 4: Ownership Details       Optional       Coptional         Step 5: Licenses and Certifications       Optional       Coptional                                                                                                    |

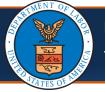

### Steps to Update Provider License - Continued

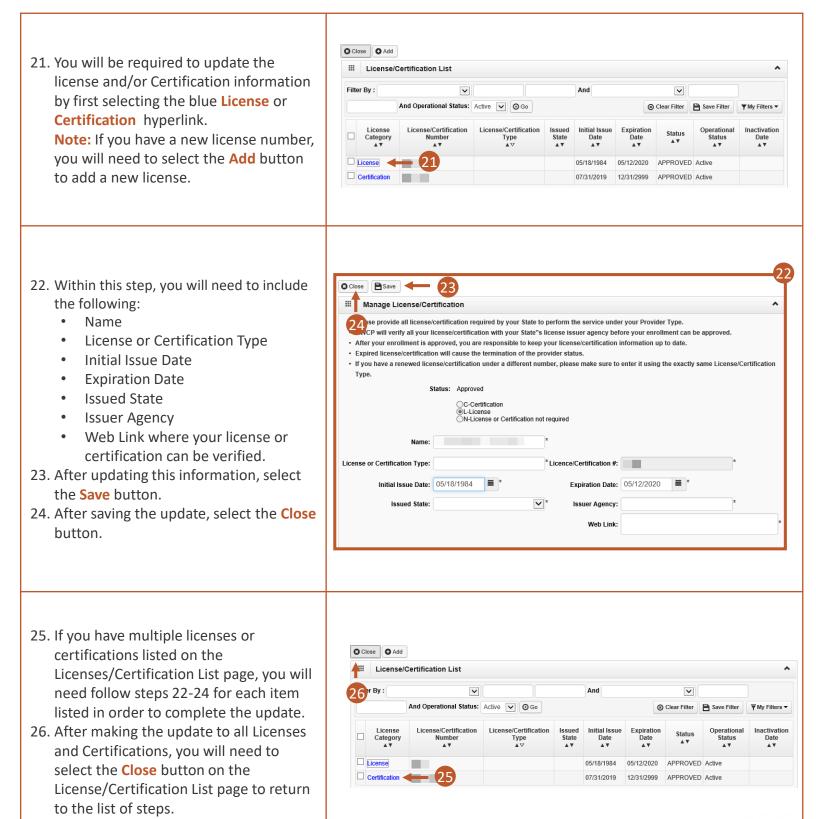

**⊘**CNSI

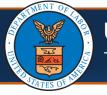

### Steps to Update Provider License - Continued

| <ul> <li>27. For steps 6-10, if required, you will need to ensure all data that is required is entered into the system and accurate, similar to how we did for the previous five steps. Some of these remaining steps may require you to include data that will need to be added in order to complete the step.</li> <li>Note: For Step 10: Payment Details, you will be required to include Financial Institution Name, Nine-Digit Routing Transit Number, Depositor Account Number, select Type of Account, and the title of the Financial Institution Representative and Representative Phone Number.</li> </ul> | Step 6: Identifiers       27         Step 7: EDI Submission Method       3         Step 8: EDI Submitter Details       3         Step 9: EDI Contact Information       3         Step 10: Payment Details       3                                            | Optional<br>Optional<br>Optional<br>Required             |
|----------------------------------------------------------------------------------------------------|----------------------------------------------------------------------------------------------------|----------------------------------------------------------|
| 28. Select <b>Step 11: Complete Provider</b><br><b>Disclosure</b> .                                                                                                    | <ul> <li>Step 9: EDI Contact Information</li> <li>Step 10: Payment Details</li> <li>Step 11: Complete Provider Disclosure &lt; 28</li> <li>Step 12: View/Upload Attachments</li> <li>Step 13: Submit Maintenance Request for<br/>Review</li> </ul>           | Optional<br>Required<br>Required<br>Optional<br>Required |
| <ul> <li>29. Answer the two questions on the Provider Disclosure page.</li> <li>30. Select the Save button.</li> <li>31. Select the Close button.</li> </ul>                                                                                                    | resulting in (1) a felony or misdemeanor conviction, (2) a liability finding in civil proceedings; or<br>(3) a settlement entered into in lieu of conviction?<br>(Required for FECA providers) For Provider Type "Medical Supplies/Durable Medical Equipment | Answer 29<br>Completed V<br>ot Completed V               |
| 32. If you will be uploading any required<br>attachments, you can do so by selecting<br>Step 12: View/Upload Attachments.                                                                                                    | <ul> <li>Step 9: EDI Contact Information</li> <li>Step 10: Payment Details</li> <li>Step 11: Complete Provider Disclosure</li> <li>Step 12: View/Upload Attachments (32)</li> <li>Step 13: Submit Maintenance Request for Review</li> </ul>                  | Optional<br>Required<br>Required<br>Optional<br>Required |

**⊘**CNSI

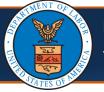

| <ul> <li>33. Select the Upload Attachments button.</li> <li>Note: You will need to upload a copy of your license and ACH form. You can find a copy of the ACH form on the Forms and References page on the WCMBP Portal. To get there, select the Resources tab &gt; select Forms &amp; References &gt; select the link titled EFT Form under the Provider Enrollment section on that page. If you will be faxing these forms, you will want to include a cover sheet that can be accessed using a link within Step 13: Submit Maintenance Request for Review.</li> </ul> | Close Upload Attachments Required Credentials<br>Attachment List 33<br>Papareitany Koy Eila Nama                                                                                                    |
|----------------------------------------------------------------------------------------------------|----------------------------------------------------------------------------------------------------|
| 34. You are required to select <b>Step 13: Submit</b><br><b>Maintenance Request for Review</b><br>hyperlink to submit the updates of your<br>information for review.                                                                                                    | Step 9: EDI Contact Information       Optional         Step 10: Payment Details       Required         Step 11: Complete Provider Disclosure       Required         Step 12: View/Upload Attachments       Optional         Step 13: Submit Maintenance Request for Required       34 equired                                                                                                    |
| <ul> <li>35. On the Final Modification Submission page, carefully read the instructions, and then select the Submit Modification button.</li> <li>Note: You will not be able to make additional modifications to your information until after your modification submission has been reviewed by CNSI staff.</li> </ul>                                                                                                    | <ul> <li>Close Submit Modification - 35</li> <li>Final Modification Submission</li> <li>Instructions for submitting signature and supporting documentation:         <ol> <li>Click this link to download and print the signature page.</li> <li>Review the terms on the signature page, sign and date</li> <li>Upload the signature page and other supporting document.</li> <li>You can also click this link to open the cover sheet, enter the OWCP ID and pri             <li>After you submit the modification request, you cannot make further change un</li> </li></ol> </li> </ul> |

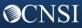